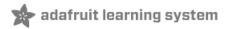

# Adafruit 3.5" 480x320 TFT FeatherWing

Created by lady ada

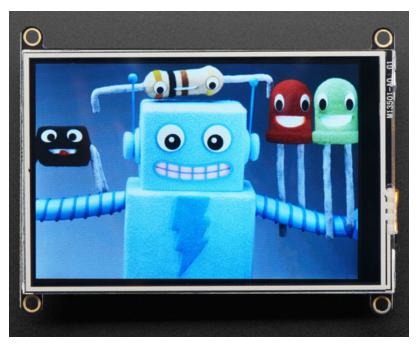

Last updated on 2020-05-18 09:38:51 PM EDT

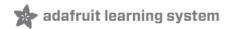

### Overview

A Feather board without ambition is a Feather board without FeatherWings! Spice up your Feather project with a beautiful 3.5" touchscreen display shield with built in microSD card socket. This TFT display is 3.5" diagonal with a bright 6 white-LED backlight. You get a massive 480x320 pixels with individual 16-bit color pixel control. It has way more resolution than a black and white 128x64 display, and twice as much as our 2.4" TFT FeatherWing. As a bonus, this display comes with a resistive touchscreen attached to it already, so you can detect finger presses anywhere on the screen.

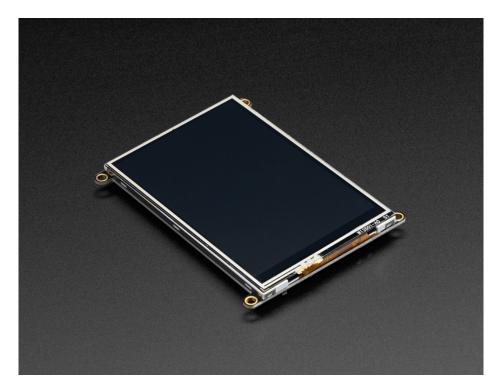

This FeatherWing uses a SPI display, touchscreen and SD card socket. **It works with any and all Feathers** but given the large display it works *best* with our faster boards like the ESP8266, ESP32, M4, M0, nRF52, WICED, and Teensy. We also include an SPI resistive touchscreen controller so you only need one additional pin to add a high quality touchscreen controller. One more pin is used for an optional SD card that can be used for storing images for display.

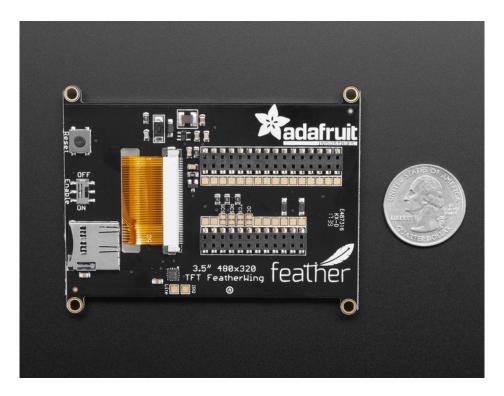

This Wing comes fully assembled with dual sockets for your Feather to plug into. You get two sockets per pin so you can plug in wires if you want to connect to Feather pins. Alternatively, each pin has a large square pad on the PCB for direct soldering.

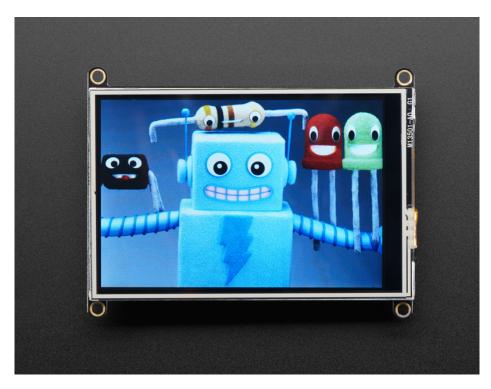

## **Pinouts**

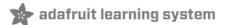

Unlike most FeatherWings, the TFT FeatherWing is fully assembled and has a dual socket set for your Feather to plug into.

This makes it really easy to use, but a little different to change if you don't want the default setup

The FeatherWing has an ENABLE switch which will disable both Feather and Wing - so make sure it is turned ON while you're using it

# Power Pins

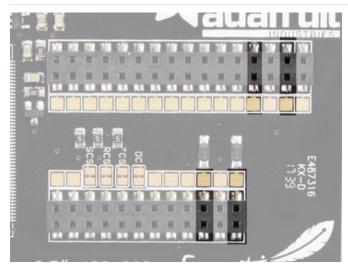

The 3.5" TFT FeatherWing has a really beefy backlight, and we don't want to overwhem the 3.3V regulator on the Feather so we use two Schottkey diodes to take the higher of **VBAT** and **VUSB** to feed into the backlight boost converter.

The **GND** and **3.3V** pins are used for powering the rest of the device such as the TFT and touchscreen controller

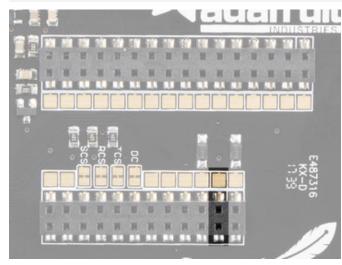

You can turn off the 3.3V power supply with the **EN** pin or the switch attached to that pin. The enable/disable switch on the bottom of the Wing will also deactivate the backlight

Note that on the Teensy 3x Feather Adapter, this pin doesn't do anything and on the FONA feather, this will not disable the VBAT power supply which is used to power the cellular module.

### SPI Pins

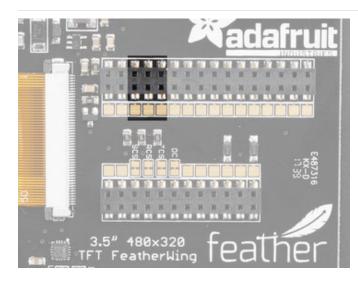

480x320 <u>eather</u>Wing The TFT display, SD card and touch screen use the SPI interface to communicate. That means **MISO**, **MOSI** and **SCK** are used whenever either are accessed.

(Ooops the highlighted pins are off by one, they should be shifted to the right one pin!)

In addition, for the TFT display there is are **D/C** (Data/Command) and **CS** (Chip Select) pins. These are used to select the display and tell it what kind of data is being sent. These pins can theoretically be changed by cutting the jumper trace and soldering a small wire from the farther-from-the-socket-header pad to the pin you'd like to use.

On the **ESP8266**, TFT\_CS is pin #0, TFT\_DC is pin #15

On the ESP32, TFT\_CS is pin #15, TFT\_DC is pin #33

On the Atmega32u4, ATmega328p, M4 or M0 Feather, TFT\_CS is pin #9, TFT\_DC is pin #10

On the **Teensy Feather**, TFT\_CS is pin #4, TFT\_DC is pin #10

On the **WICED Feather**, TFT\_CS is PA15 and TFT\_DC is PB4

On the **nRF52 Feather**, TFT\_CS is #31 and TFT\_DC is #11

There is also LITE pin which is not connected to any pads but you can use to control the backlight. Pull low to turn off the backlight. You can connect it to a PWM output pin.

38

Note: Pin 9 is used for communication with the SIM800 chip on the Feather Fona. You will have to remap pin 9 to an unused pin when using with a Feather Fona.

## Touch Screen control pins

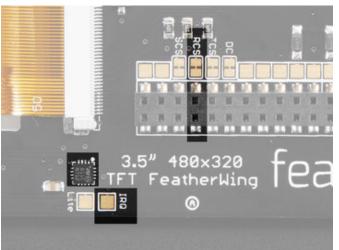

The touch screen also has a Chip Select line, labeled **RT**. This pin can theoretically be changed by cutting the jumper trance and soldering a small wire from the right-hand pad to the pin you'd like to use.

On the ESP8266, RT is pin #16

On the ESP32, RT is pin #32

On the **Atmega32u4**, **ATmega328p**, **M4** or **M0** Feather, **RT** is pin #6

On the Teensy Feather, RT is pin #3

On the WICED Feather, RT is PC7

On the nRF52 Feather, RT is #30

There is also an **IRQ** pin which is not connected to any pads but you can use to detect when touch events have occured.

# SD Card control pins

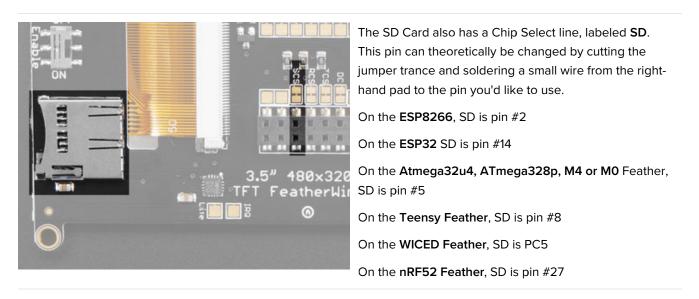

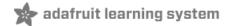

### TFT Graphics Test

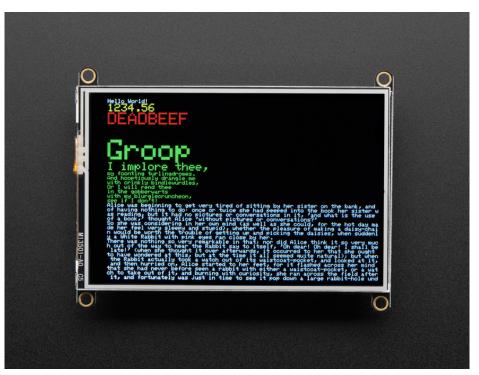

The TFT FeatherWing is basically a combination of our 3.5" TFT Breakout (https://adafru.it/dRb) with the STMPE610 resistive touch-screen breakout attached (http://adafru.it/1571).

Before you continue, make sure the FeatherWings's ENABLE switch is turned ON! If it's OFF, the Feather won't work and you will be very confused :)

### Install Libraries

You'll need a few libraries to use this FeatherWing!

From within the Arduino IDE, open up the Library Manager...

| 💿 Blink   / | Arduino 1.8.4           |              |                   |      |
|-------------|-------------------------|--------------|-------------------|------|
| File Edit   | Sketch Tools Help       |              |                   |      |
|             | Verify/Compile          | Ctrl+R       |                   |      |
|             | Upload                  | Ctrl+U       |                   |      |
| Blink       | Upload Using Programmer | Ctrl+Shift+U |                   |      |
| /*          | Export compiled Binary  | Ctrl+Alt+S   | Δ                 |      |
| Blink       |                         |              | Manage Libraries  |      |
| Turns       | Show Sketch Folder      | Ctrl+K       |                   | ily. |
| This        | Include Library         | 1            | Add .ZIP Library  |      |
| */          | Add File                |              | Arduino libraries |      |

### Install Adafruit HX8357D TFT Library

We have example code ready to go for use with these TFTs.

*Two* libraries need to be downloaded and installed: first is the Adafruit HX8357 library (https://adafru.it/dQW) (this contains the low-level code specific to this device), and second is the Adafruit GFX Library (https://adafru.it/aJa) (which handles graphics operations common to many displays we carry). If you have Adafruit\_GFX already, make sure its the most recent version since we've made updates for better performance

Search for HX8357 and install the Adafruit HX8357 library that pops up!

| ibrary Manager                                                                                                    |  |
|----------------------------------------------------------------------------------------------------|--|
| e All  Topic All  hx8357                                                                                                    |  |
|                                                                                                    |  |
| dafruit HX8357 Library by Adafruit Version 1.0.6 INSTALLED<br>dafruit HX8357 3.5" display library. Adafruit HX8357 3.5" display library.<br>lore info<br>ersion 1.0.5]  Instal |  |

Next up, search for **Adafruit GFX** and locate the core library. A lot of libraries may pop up because we reference it in the description so just make sure you see **Adafruit GFX Library** in **bold** at the top.

#### Install it!

| 💿 Lib     | rary Manager                                                                                                    | x |
|-----------|----------------------------------------------------------------------------------------------------|---|
| Туре      | All   Topic All                                                                                                    |   |
| Ad        | afruit DotStarMatrix by Adafruit Version 1.0.2 INSTALLED<br>afruit_GFX-compatible library for DotStar grids Adafruit_GFX-compatible library for DotStar grids<br>ve info                                                                                             | • |
| Ad<br>add | afruit GFX Library by Adafruit Version 1.2.2 INSTALLED<br>afruit GFX graphics core library, this is the 'core' class that all our other graphics libraries derive from. Install this library in<br>lition to the display library for your hardware.<br><u>e info</u> |   |

If using an earlier version of the Arduino IDE (pre-1.8.10), locate and install Adafruit\_BusIO (newer versions handle this prerequisite automatically).

Repeat the search and install steps for the Adafruit\_ImageReader library.

For more details about this process, we have a tutorial introducing Arduino library concepts and installation (https://adafru.it/aYM).

### **Basic Graphics Test**

After restarting the Arduino software, you should see a new **example** folder called **Adafruit\_HX8357** and inside, an example called **graphicstest\_featherwing**.

| New       Ctrl+ N       Adafruit FRAM I2C         Open       Ctrl+ O       Adafruit FT6206 Library         Open Recent       Adafruit FXAS21002C       Adafruit FXOS8700         Sketchbook       Adafruit GPS Library       Atafruit HDC1000 Library         Close       Ctrl+ W       Adafruit HDC1000 Library       Atafruit HDC1000 Library         Save       Ctrl+ Shift+S       Adafruit HMC5883 Unified       Atafruit LI9340         Page Setup       Ctrl+ Shift+P       Adafruit IL19341       graphicstest_feat         Preferences       Ctrl+ Comma       Adafruit IO Arduino       Free |         |
|----------------------------------------------------------------------------------------------------|---------|
| Open Recent       Adafruit FXAS21002C         Sketchbook       Adafruit FXOS8700         Examples       Adafruit GPS Library         Close       Ctrl+W         Save       Ctrl+S         Save As       Ctrl+Shift+S         Page Setup       Ctrl+Shift+P         Print       Ctrl+P         Adafruit IL9341       graphicstest_feat         Adafruit INA219       Spitftbitmap                                                                                                    |         |
| Open Recent       Adafruit FXOS8700         Sketchbook       Adafruit FXOS8700         Examples       Adafruit GPS Library         Close       Ctrl+W         Save       Ctrl+S         Save As       Ctrl+Shift+S         Page Setup       Ctrl+P         Print       Ctrl+P         Adafruit IL9341       graphicstest_feat         Adafruit INA219       bitfbitmap                                                                                                    |         |
| Sketchbook       Adafruit GPS Library       therWing         Examples       Adafruit GPS Library       therWing         Close       Ctrl+W       Adafruit HDC1000 Library       therWing         Save       Ctrl+S       Adafruit HMC5883 Unified       therWing         Save As       Ctrl+Shift+S       Adafruit HX8357 Library       breakouttouchpa         Page Setup       Ctrl+Shift+P       Adafruit IL9340       graphicstest         Print       Ctrl+P       Adafruit INA219       spitftbitmap                                                                                             |         |
| Examples       Adafruit LO'S Elbitity         Close       Ctrl+W         Save       Ctrl+S         Save As       Ctrl+Shift+S         Page Setup       Ctrl+Shift+P         Print       Ctrl+P         Adafruit ILI9341       graphicstest_feat         Adafruit INA219       Spitftbitmap                                                                                                    |         |
| Citise     Citie       Save     Ctrl+S       Save As     Ctrl+Shift+S       Page Setup     Ctrl+Shift+P       Print     Ctrl+P       Adafruit INA219     Spitfbitmap                                                                                                    |         |
| Save     Ctrl+S       Save As     Ctrl+Shift+S       Page Setup     Ctrl+Shift+P       Print     Ctrl+P       Adafruit IL9341     graphicstest_feat       Adafruit INA219     spitftbitmap                                                                                                    |         |
| Bave As     Ctrl+Shift+9       Page Setup     Ctrl+Shift+P       Print     Ctrl+P       Adafruit ILI9340     graphicstest_feat       Adafruit INA219     spitftbitmap                                                                                                    |         |
| Page Setup     Ctrl+Shift+P     Adafruit ILI9341     graphicstest_feat       Print     Ctrl+P     Adafruit INA219     spitftbitmap                                                                                                    | aint    |
| Print Ctrl+P Adafruit ILD341 graphicstest_reat<br>Adafruit ILD341 graphicstest_reat                                                                                                    |         |
| Adatruit INA219 spittbitmap                                                                                                    | herwing |
| Preferences Ctrl+Comma Adafruit IO Arduino                                                                                                    |         |
|                                                                                                    |         |
| Adafruit LED Backpack Library                                                                                                    |         |
| Quit Ctrl+Q Adafruit LIS3DH                                                                                                    |         |

Upload that sketch to your Feather. You should see a collection of graphical tests draw out on the TFT.

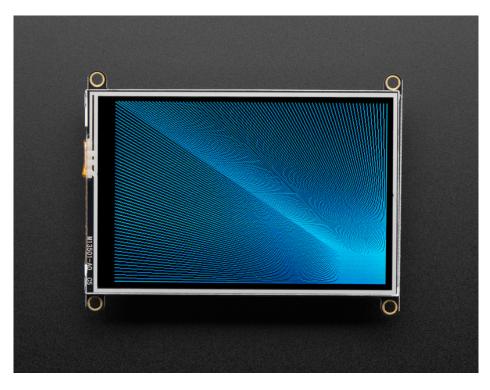

If you're having difficulties, check the serial console. The first thing the sketch does is read the driver configuration from the TFT, you should see the same numbers as below. That will help you determine if the TFT is found, if not, check your Feather soldering!

| 💿 TeensyMonitor: COM129 Or | nline 📃 🗖 💌                      |
|----------------------------|----------------------------------|
|                            | Send                             |
| HX8357D Test!              |                                  |
| Display Power Mode: 0x90   |                                  |
| MADCTL Mode: 0xC0          |                                  |
| Pixel Format: 0x5          |                                  |
| Image Format: 0x0          |                                  |
| Self Diagnostic: 0xC0      | Larger contracted active states. |
| Benchmark                  | Time (microseconds)              |
| Text                       | 353731                           |
| Lines                      | 1114843                          |
| Rectangles (outline)       | 90918                            |

Once you've got the demo working, check out the detailed documentation over at http://learn.adafruit.com/adafruit-gfx-graphics-library (https://adafru.it/aPx) for more information on how to use the GFX library to draw whatever you like!

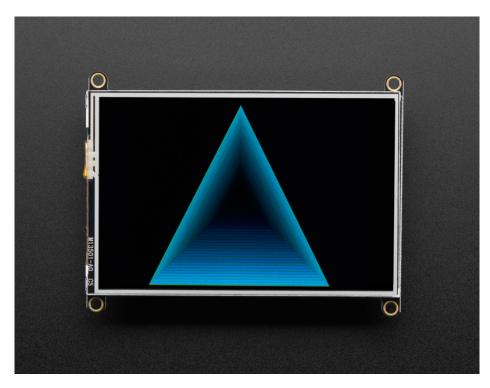

# Adafruit GFX Library

# 🐅 adafruit learning system

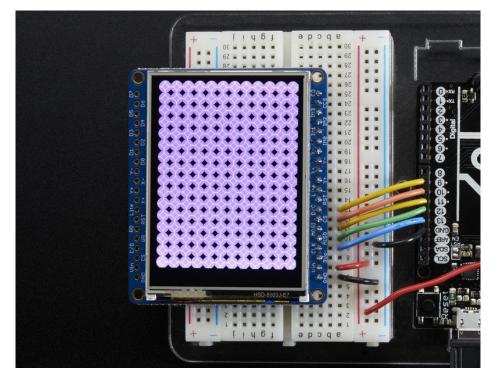

The Adafruit\_GFX library for Arduino provides a common syntax and set of graphics functions for all of our TFT, LCD and OLED displays. This allows Arduino sketches to easily be adapted between display types with minimal fuss...and any new features, performance improvements and bug fixes will immediately apply across our complete offering of color displays.

The GFX library is what lets you draw points, lines, rectangles, round-rects, triangles, text, etc.

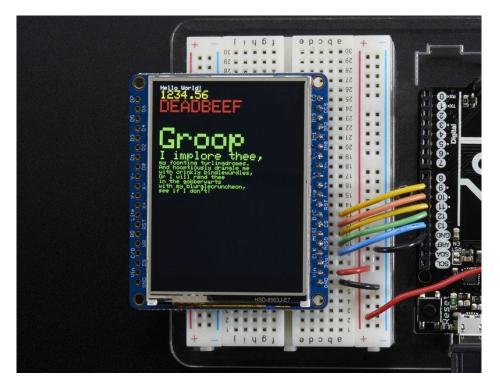

Check out our detailed tutorial here http://learn.adafruit.com/adafruit-gfx-graphics-library (https://adafru.it/aPx)

It covers the latest and greatest of the GFX library. The GFX library is used in both 8-bit and SPI modes so the underlying commands (drawLine() for example) are identical!

# **Resistive Touch Screen**

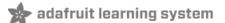

The LCD has a 4-wire resistive touch screen glued onto it. You can use this for detecting finger-presses, stylus', etc. Normally, you'll need 4 pins to talk to the touch panel **but** we decided to go all snazzy and put a dedicated touch screen driver onto the shield. The driver shares the SPI pins with the TFT and SD card, so only one extra pin is needed. This allows you to query the controller when you're ready to read touchscreen data, and saves 3 pins.

To control the touchscreen you'll need one more library (https://adafru.it/d4f) - the STMPE610 controller library which does all the low level chatting with the STMPE610 driver chip. Use the library manager to install the Adafruit STMPE610 library

| ype All        | <ul> <li>Topic</li> </ul> | All           | ✓ stmpe                                              |                                     |
|----------------|---------------------------|---------------|------------------------------------------------------|-------------------------------------|
| Adafruit STM   | PE610 by Ada              | afruit Versio | 1.0.1 INSTALLED                                      |                                     |
| Arduino librar | y for STMPE6              | 510/811 res   | stive touch screen controllers Arduino library for s | STMPE610/811 resistive touch screen |

## Touchscreen Paint Demo

Now that you've got the basic TFT graphics demo working, let's add in the touchscreen. Run and upload the **touchpaint\_featherwing** demo

- If you have the 2.4" TFT Featherwing, run the Adafruit ILI9341->touchpaint\_featherwing demo
- If you have the 3.5" TFT Featherwing, run the Adafruit HX8357->touchpaint\_featherwing demo

| ile Edit Sketch            | atherwing   Arduine              | 5 1.0.3                                                                            |   |                                                         |
|----------------------------|----------------------------------|------------------------------------------------------------------------------------|---|---------------------------------------------------------|
| New<br>Open<br>Open Recent | Ctrl+N<br>Ctrl+O                 | ▲<br>Adafruit HX8357 Library<br>Adafruit IL19340                                   | • | 2                                                       |
| Sketchbook<br>Examples     |                                  | Adafruit IL19341<br>Adafruit INA219                                                | 1 | breakouttouchpaint<br>fulltest_featherwing              |
| Close<br>Save<br>Save As   | Ctrl+W<br>Ctrl+S<br>Ctrl+Shift+S | Adafruit IO Arduino<br>Adafruit LED Backpack Library<br>Adafruit LIS3DH            | 1 | graphicstest<br>graphicstest_featherwing<br>onoffbutton |
| Page Setup<br>Print        | Ctrl+Shift+P<br>Ctrl+P           | Adafruit MAX31855 library<br>Adafruit MCP23017 Arduino Library<br>Adafruit MCP4725 |   | onoffbutton_breakout<br>spitftbitmap<br>touchpaint      |
| Preferences                | Ctrl+Comma                       | Adafruit MCP9808 Library<br>Adafruit Motor Shield V2 Library                       |   | touchpaint_featherwing                                  |
| Quit                       | Ctrl+Q                           | Adafruit MPL3115A2 Library                                                         | • |                                                         |

Upload to your Feather and have fun!

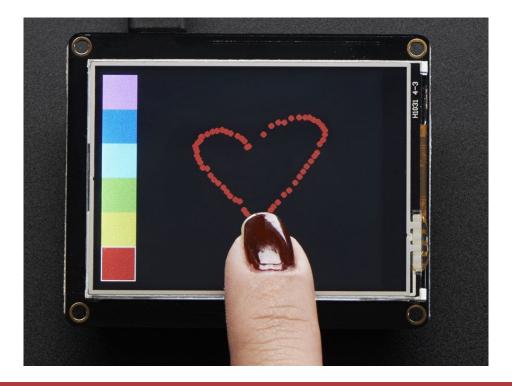

The touch screen is made of a thin glass sheet, and its very fragile - a small crack or break will make the entire touch screen unusable. Don't drop or roughly handle the TFT and be especially careful of the corners and edges. When pressing on the touchscreen, sometimes people can use the tip of their fingers, or a fingernail. If you don't find the touchscreen responds well to your fingers, you can use a rounded stylus which will certainly work. Do not press harder and harder until the screen cracks!

Getting data from the touchscreen is fairly straight forward. Start by creating the touchscreen object with

#### Adafruit\_STMPE610 ts = Adafruit\_STMPE610(STMPE\_CS);

We're using hardware SPI so the clock, mosi and miso pins are not defined here. Then you can start the touchscreen with

#### ts.begin()

Check to make sure this returns a True value, which means the driver was found. If it wasn't, make sure you have the Feather soldered right and the correct CS pin!

Now you can call

#### if (! ts.bufferEmpty())

to check if there's any data in the buffer. The touchscreen driver will store touchpoints at all times. When you're ready to get the data, just check if there's any data in the buffer. If there is, you can call

#### TS\_Point p = ts.getPoint();

To get the oldest point from the buffer. TS\_Point has .x .y and .z data points. The x and y points range from 0 to 4095. The STMPE610 does not store any calibration data in it and it doesn't know about rotation. So if you want to rotate the screen you'll need to manually rotate the x/y points! The z point is 'pressure' and ranges from 0 to 255, we don't use it here but you can experiment with it on your own, the harder you press, the lower the number.

Since data from the STMPE610 comes in 0-4095 but our screen is 320 pixels by 240 pixels, we can use **map** to convert 0-4095 to 0-320 or 0-240. Something like

p.x = map(p.x, 0, 4095, 0, tft.width()); p.y = map(p.y, 0, 4095, 0, tft.height());

However, the touchscreen is a bit bigger than the screen, so we actually need to ignore presses beyond the touchscreen itself. We found that these numbers reflected the true range that overlaps the screen

#define TS\_MINX 150 #define TS\_MINY 130 #define TS\_MAXX 3800 #define TS\_MAXY 4000

So we use

p.x = map(p.x, TS\_MINX, TS\_MAXX, 0, tft.width()); p.y = map(p.y, TS\_MINY, TS\_MAXY, 0, tft.height());

instead.

One last point (pun intended!) since the touchscreen driver stores points in a buffer, you may want to ask the driver "is the touchscreen being pressed RIGHT NOW?" You can do that with

if (ts.touched())

## Drawing Bitmaps

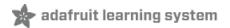

There is a built-in microSD card slot on the FeatherWing, and we can use that to load bitmap images! You will need a **microSD** card formatted **FAT16 or FAT32** (they almost always are by default), and an SD card reader on whatever computer you're currently reading this with.

It's really easy to draw bitmaps. Lets start by downloading this image of Adabot and friends:

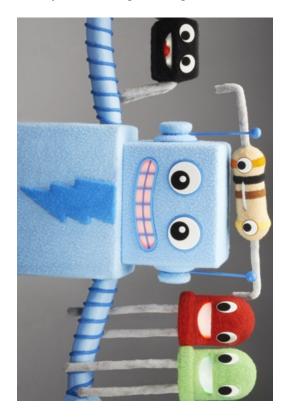

Download these two smaller images as well:

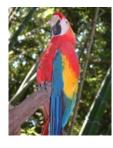

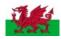

The files should be renamed (if needed) to "adabot.bmp", "parrot.bmp" and "wales.bmp", respectively, and copied to the base directory of the microSD card (*not* inside a folder).

(If it's easier, you can also find these images in the "images" folder within the Adafruit\_ImageReader library folder.)

Insert the microSD card into the socket in the shield. Now select the

sketch file→examples→Adafruit\_ImageReader→FeatherWingHX8357 and upload this example to your Feather + Wing. You will see the your electronic friends appear! (Plus parrots...and if you're using one of the more powerful Feather boards, a whole lot of dragons.)

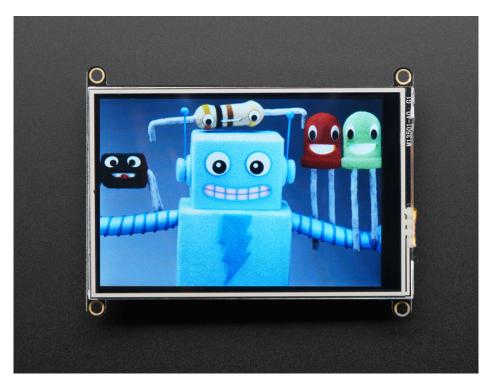

The Adafruit\_ImageReader library, which is being used here to display .BMP images, isfully explained in its own page of the Adafruit\_GFX guide (https://adafru.it/DpM).

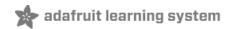

# 3.5" TFT FeatherWing

The steps to get the 3.5" TFT FeatherWing, which has an HX8357 display on it, are very similar to the 2.4" TFT FeatherWing. If you would like more information on this display, be sure to check out our Adafruit 3.5" TFT FeatherWing guide (https://adafru.it/EEF).

### Parts

To use this display with displayio, you will only need two main parts. First, you will need the TFT FeatherWing itself. One thing to note with this display is because of the increased resolution, updates will be a little slower for this display than for the other displays.

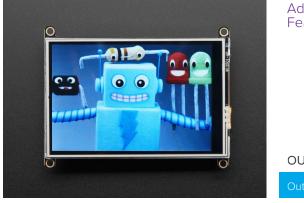

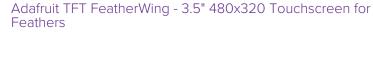

OUT OF STOCK

And second, you will need a Feather such as theFeather MO Express or the Feather M4 Express. We recommend the Feather M4 Express because it's much faster and works better for driving a display.

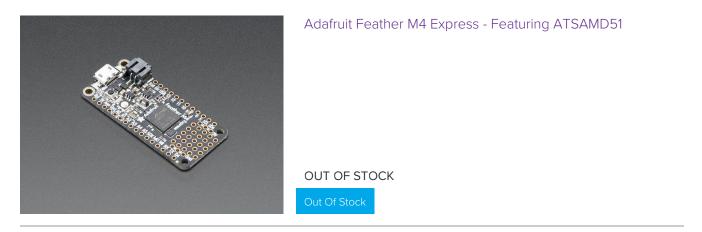

For this guide, we'll assume you have a Feather M4 Express. The steps should be about the same for the Feather M0 Express. To start, if you haven't already done so, follow the assembly instructions for the Feather M4 Express in our Feather M4 Express guide (https://adafru.it/EEm). We'll start by looking at the back of the 3.5" TFT FeatherWing.

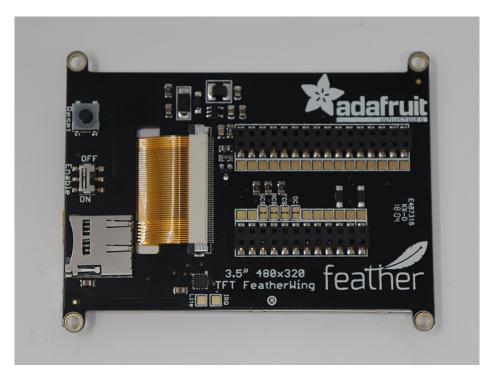

After that, it's just a matter of inserting the Feather M4 Express into the back of the TFT FeatherWing.

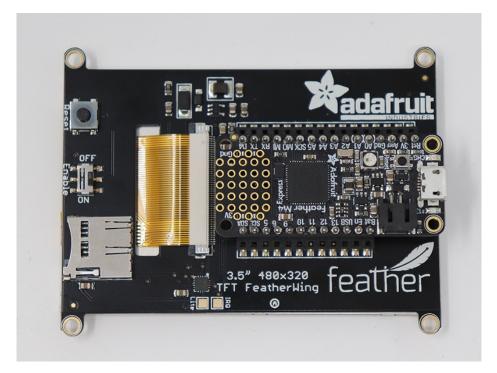

# Required CircuitPython Libraries

To use this display with displayio, there is only one required library.

https://adafru.it/EGf

https://adafru.it/EGf

First, make sure you are running the latest version of Adafruit CircuitPython (https://adafru.it/Amd) for your board.

Next, you'll need to install the necessary libraries to use the hardware--carefully follow the steps to find and install these libraries from Adafruit's CircuitPython library bundle (https://adafru.it/zdx). Our introduction guide has a great page on how to install the library bundle (https://adafru.it/ABU) for both express and non-express boards.

Remember for non-express boards, you'll need to manually install the necessary libraries from the bundle:

• adafruit\_hx8357

Before continuing make sure your board's lib folder or root filesystem has the adafruit\_hx8357 file copied over.

### Code Example Additional Libraries

For the Code Example, you will need an additional library. We decided to make use of a library so the code didn't get overly complicated.

https://adafru.it/FiA

#### https://adafru.it/FiA

Go ahead and install this in the same manner as the driver library by copying the **adafruit\_display\_text** folder over to the **lib** folder on your CircuitPython device.

## CircuitPython Code Example

```
.....
This test will initialize the display using displayio and draw a solid green
background, a smaller purple rectangle, and some yellow text.
.....
import board
import displayio
import terminalio
from adafruit_display_text import label
from adafruit hx8357 import HX8357
# Release any resources currently in use for the displays
displayio.release displays()
spi = board.SPI()
tft cs = board.D9
tft dc = board.D10
display bus = displayio.FourWire(spi, command=tft dc, chip select=tft cs)
display = HX8357(display bus, width=480, height=320)
# Make the display context
splash = displayio.Group(max size=10)
display.show(splash)
color bitmap = displayio.Bitmap(480, 320, 1)
color palette = displayio.Palette(1)
color_palette[0] = 0x00FF00 # Bright Green
bg sprite = displayio.TileGrid(color bitmap, pixel shader=color palette, x=0, y=0)
splash.append(bg sprite)
# Draw a smaller inner rectangle
inner bitmap = displayio.Bitmap(440, 280, 1)
inner palette = displayio.Palette(1)
inner palette[0] = 0xAA0088  # Purple
inner_sprite = displayio.TileGrid(inner_bitmap, pixel_shader=inner_palette, x=20, y=20)
splash.append(inner sprite)
# Draw a label
text_group = displayio.Group(max_size=10, scale=3, x=137, y=160)
text = "Hello World!"
text area = label.Label(terminalio.FONT, text=text, color=0xFFFF00)
text group.append(text area) # Subgroup for text scaling
splash.append(text_group)
while True:
    pass
```

Let's take a look at the sections of code one by one. We start by importing the board so that we can initialize SPI, displayio, terminalio for the font, a label, and the adafruit\_hx8357 driver.

import board import displayio import terminalio from adafruit\_display\_text import label from adafruit\_hx8357 import HX8357

Next we release any previously used displays. This is important because if the Feather is reset, the display pins are not automatically released and this makes them available for use again.

displayio.release\_displays()

Next, we set the SPI object to the board's SPI with the easy shortcut function **board.SPI()**. By using this function, it finds the SPI module and initializes using the default SPI parameters. Next we set the Chip Select and Data/Command pins that will be used.

```
spi = board.SPI()
tft_cs = board.D9
tft_dc = board.D10
```

In the next line, we set the display bus to FourWire which makes use of the SPI bus.

display\_bus = displayio.FourWire(spi, command=tft\_dc, chip\_select=tft\_cs)

Finally, we initialize the driver with a width of 480 and a height of 320. If we stopped at this point and ran the code, we would have a terminal that we could type at and have the screen update.

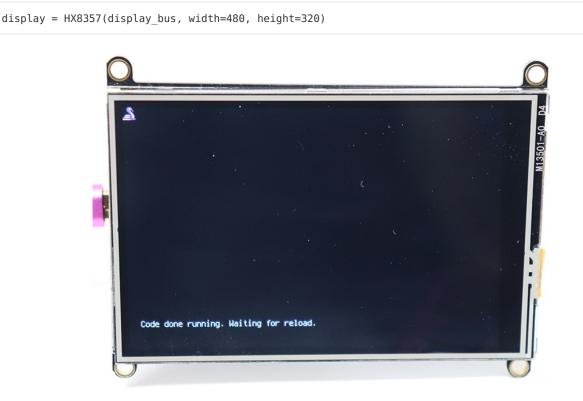

Next we create a background splash image. We do this by creating a group that we can add elements to and adding that group to the display. In this example, we are limiting the maximum number of elements to 10, but this can be increased if you would like. The display will automatically handle updating the group.

splash = displayio.Group(max\_size=10)
display.show(splash)

After that we create a Bitmap which is like a canvas that we can draw on. In this case we are creating the Bitmap to be the same size as the screen, but only have one color. The Bitmaps can currently handle up to 256 different colors. We create a Palette with one color and set that color to 0x00FF00 which happens to be green. Colors are Hexadecimal values in the format of RRGGBB. Even though the Bitmaps can only handle 256 colors at a time, you get to define what those 256 different colors are.

```
color_bitmap = displayio.Bitmap(480, 320, 1)
color_palette = displayio.Palette(1)
color palette[0] = 0x00FF00 # Bright Green
```

With all those pieces in place, we create a TileGrid by passing the bitmap and palette and draw it at (0, 0) which represents the display's upper left.

This creates a solid green background which we will draw on top of.

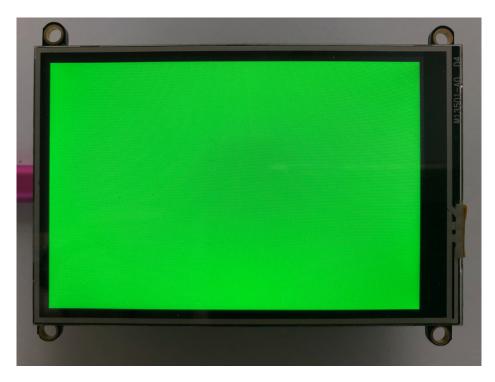

Next we will create a smaller purple rectangle. The easiest way to do this is the create a new bitmap that is a little smaller than the full screen with a single color and place it in a specific location. In this case we will create a bitmap

that is 20 pixels smaller on each side. The screen is 480x320, so we'll want to subtract 40 from each of those numbers.

We'll also want to place it at the position (20, 20) so that it ends up centered.

Since we are adding this after the first rectangle, it's automatically drawn on top. Here's what it looks like now.

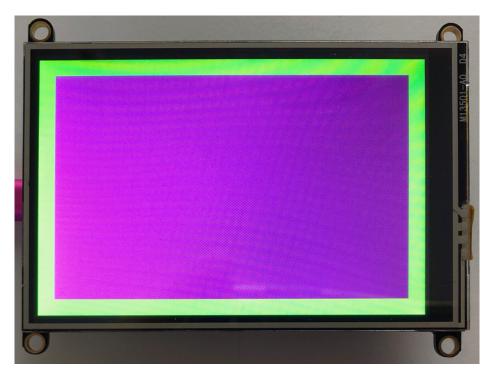

Next let's add a label that says "Hello World!" on top of that. We're going to use the built-in Terminal Font and scale it up by a factor of three. To scale the label only, we will make use of a subgroup, which we will then add to the main group.

Labels are centered vertically, so we'll place it at 160 for the Y coordinate, and around 137 pixels make it appear to be centered horizontally, but if you want to change the text, change this to whatever looks good to you. Let's go with some yellow text, so we'll pass it a value of 0xFFFF00.

```
# Draw a label
text_group = displayio.Group(max_size=10, scale=3, x=137, y=160)
text = "Hello World!"
text_area = label.Label(terminalio.FONT, text=text, color=0xFFFF00)
text_group.append(text_area) # Subgroup for text scaling
splash.append(text_group)
```

Finally, we place an infinite loop at the end so that the graphics screen remains in place and isn't replaced by a

#### terminal.

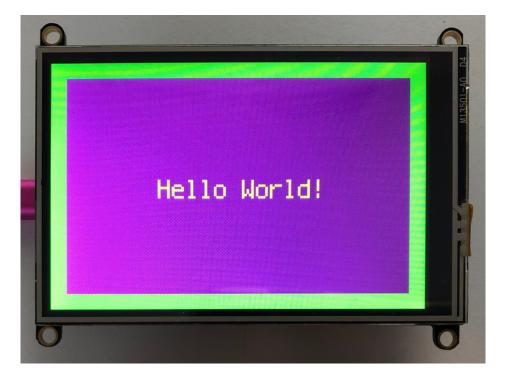

while True: pass

### Using Touch

We won't be covering how to use the touchscreen on the shield with CircuitPython in this guide, but the library required for enabling resistive touch is the Adafruit\_CircuitPython\_STMPE610 (https://adafru.it/Fsz) library.

### Where to go from here

Be sure to check out this excellent guide to CircuitPython Display Support Using displayio (https://adafru.it/EGh)

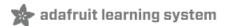

## Downloads

### Datasheets & More

- STMPE610 Touch Controller Datasheet (https://adafru.it/d4k)
- Datasheet for the HX8357D chipset controller (https://adafru.it/dQQ)
- Datasheet for the 3.5" TFT display (raw) (https://adafru.it/dR4)
- EagleCAD PCB files on GitHub (https://adafru.it/Btm)
- Fritzing object in Adafruit Fritzing library (https://adafru.it/aP3)

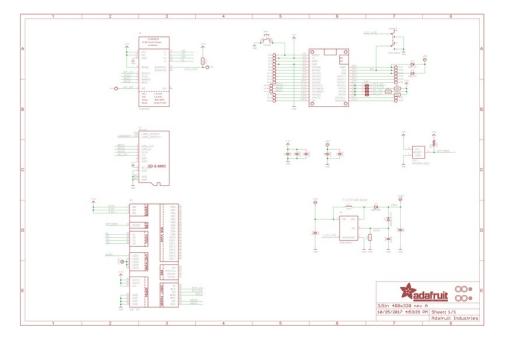

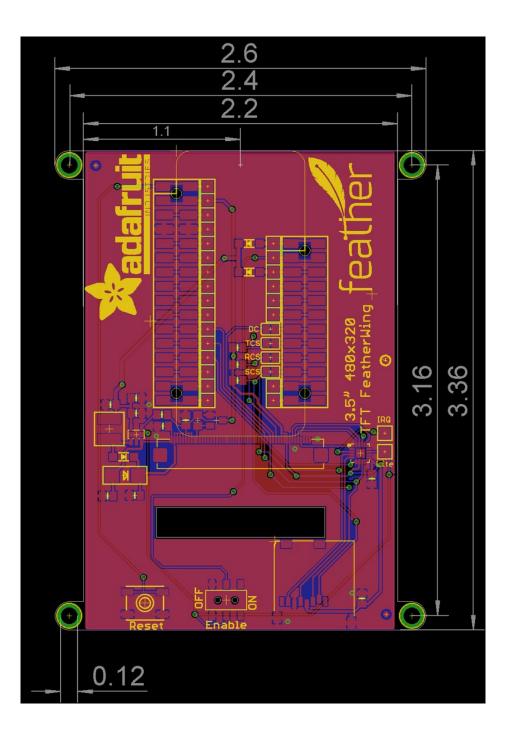

# 🖈 adafruit learning system

# Troubleshooting

Display does not work on initial power but does work after a reset.

The display driver circuit needs a small amount of time to be ready after initial power. If your code tries to write to the display too soon, it may not be ready. It will work on reset since that typically does not cycle power. If you are having this issue, try adding a small amount of delay before trying to write to the display.

In Arduino, use **delay()** to add a few milliseconds before calling **tft.begin()**. Adjust the amount of delay as needed to see how little you can get away with for your specific setup.

# **X-ON Electronics**

Largest Supplier of Electrical and Electronic Components

Click to view similar products for Display Development Tools category:

Click to view products by Adafruit manufacturer:

Other Similar products are found below :

 KIT 60121-3
 S5U13U11P00C100
 MAX14521EEVKIT
 KIT 60145-3
 S5U13748P00C100
 DFR0413
 3248
 DLPLCR90EVM

 MAX20069EVKIT#
 KIT95000-3
 LCD-16396
 PIM370
 1109
 MCIMX-LVDS1
 MIKROE-2449
 MIKROE-2453
 131
 DEV-13628
 1590

 MIKROE-2269
 1601
 1770
 1947
 1983
 1987
 2050
 2218
 2219
 2260
 2345
 2418
 2455
 2478
 2674
 SK-220RD-PI
 FIT0477
 333

 1774
 334
 TE-M321-SDK
 DFR0428
 cs-epapersk-03
 338
 DEV-14442
 FIT0478
 cs-paperino-01
 OM-E-OLE
 ALTHSMCMIPILCD